# Установка и настройка программного обеспечения

Для работы интеграции необходимо установить следующие программные продукты:

- АПК "Бастион-2" и СУБД PostgreSQL 11.11
- Сервер интеграции СКУД и ОС Elsys (программный сервис Elsys-SDK II)
- Конфигуратор контроллеров СКУД и ОС Elsys, функционирующих под управлением сервера интеграции

Программное обеспечение можно скачать с сайта производителя twinpro.ru.

⊕ Для использования АПК "Бастион-2" необходимо приобрести лицензию.

Для настройки программного обеспечения необходимо выполнить следующие шаги:

1. Настроить подключение к базе данных;

ത

2. Настроить сервер интеграции СКУД и ОС Elsys, конфигуратор контроллеров СКУД и ОС Elsys.

### 2.1. Установка СУБД PostgreSQL 11.11 и АПК "Бастион-2"

1. Запустите установочный файл postgresql-11.11-1-windows-x64.exe, следуйте инструкциям программы установки.

Установите пароль для учетной записи postgres, выберите порт (см. п.4.1.1 [Руководства администратора АПК "Бастион-2"\)](https://www.twinpro.ru/docs/bastion-2/%D0%91%D0%B0%D1%81%D1%82%D0%B8%D0%BE%D0%BD-2.%20%D0%A0%D1%83%D0%BA%D0%BE%D0%B2%D0%BE%D0%B4%D1%81%D1%82%D0%B2%D0%BE%20%D0%B0%D0%B4%D0%BC%D0%B8%D0%BD%D0%B8%D1%81%D1%82%D1%80%D0%B0%D1%82%D0%BE%D1%80%D0%B0.pdf).

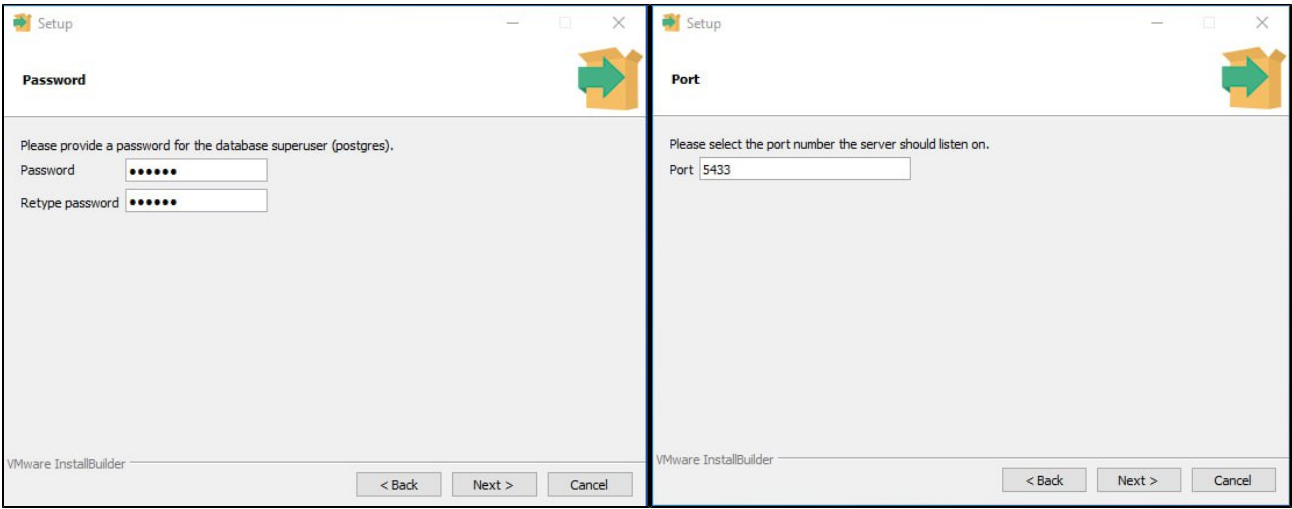

2. После завершения установки выполните настройку параметров сервера PostgreSQL. Для этого необходимо настроить конфигурационные файлы postgresql. conf и pg\_hba.conf, находящиеся по умолчанию в папке C:\Program Files\PostgreSQL\10\data (см. п.4.1.2 [Руководства администратора АПК "Бастион-2"](https://www.twinpro.ru/docs/bastion-2/%D0%91%D0%B0%D1%81%D1%82%D0%B8%D0%BE%D0%BD-2.%20%D0%A0%D1%83%D0%BA%D0%BE%D0%B2%D0%BE%D0%B4%D1%81%D1%82%D0%B2%D0%BE%20%D0%B0%D0%B4%D0%BC%D0%B8%D0%BD%D0%B8%D1%81%D1%82%D1%80%D0%B0%D1%82%D0%BE%D1%80%D0%B0.pdf)).

3. Запустите программу установки АПК "Бастион-2". Следуйте инструкциям программы установки.

Рекомендуется выполнять установку на том компьютере, с которого будет разворачиваться схема базы данных АПК «Бастион-2». До развёртывания схемы работа системы будет невозможна.

Обязательно необходимо ввести параметры для подключения к СУБД PostgreSQL, приведённые в таблице ниже.

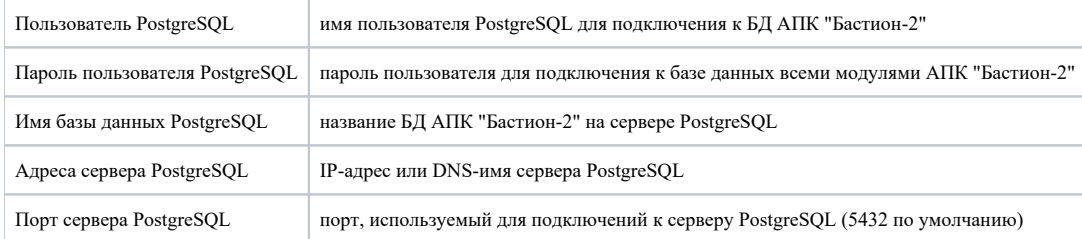

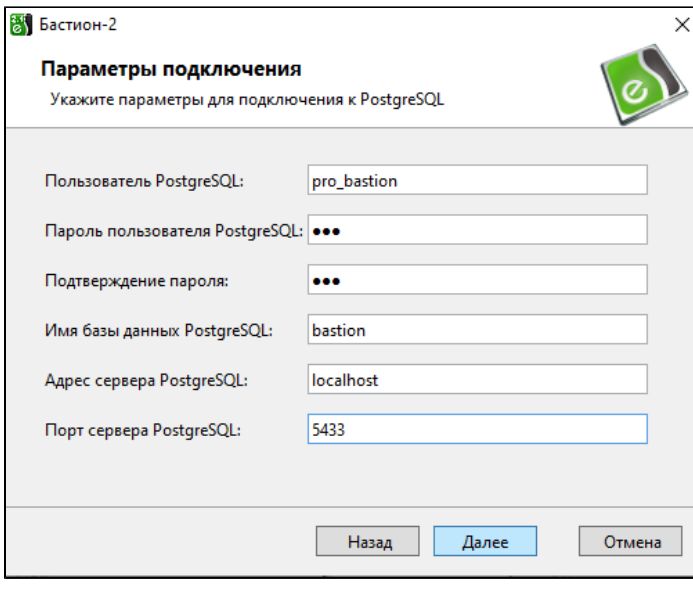

Запомните имя и пароль для БД АПК "Бастион-2" для последующих действий по настройке. ⊕

#### Далее, программа установки попросит ввести настройки сервера системы:

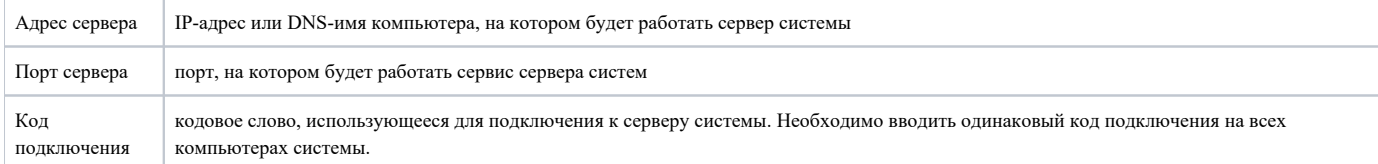

При выборочной установке обязательно выберите следующие компоненты:

- $\bullet$  Основные дампы PostgreSQL;
- Бастион-2 Elsys v2;
- Бастион-2 BioSmart;
- AirPalm (если в системе используются контроллер BioSmart UniPass Pro, считыватель BioSmart PalmJet).

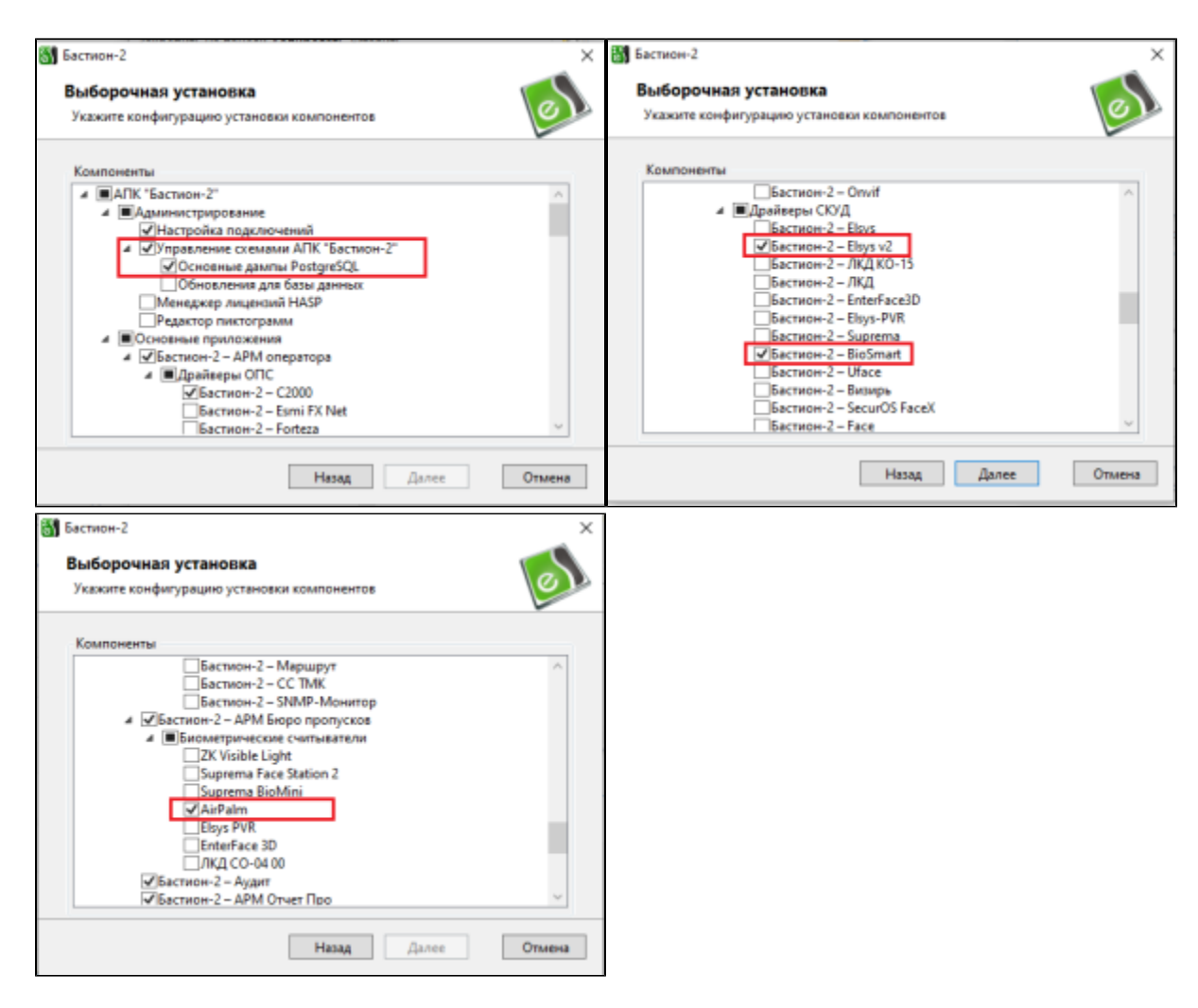

После ввода всех параметров будет произведена установка системы.

Более подробно с описание установки можно ознакомится в [Руководстве администратора АПК "Бастион-2"](https://www.twinpro.ru/docs/bastion-2/%D0%91%D0%B0%D1%81%D1%82%D0%B8%D0%BE%D0%BD-2.%20%D0%A0%D1%83%D0%BA%D0%BE%D0%B2%D0%BE%D0%B4%D1%81%D1%82%D0%B2%D0%BE%20%D0%B0%D0%B4%D0%BC%D0%B8%D0%BD%D0%B8%D1%81%D1%82%D1%80%D0%B0%D1%82%D0%BE%D1%80%D0%B0.pdf).

## 2.2. Установка сервера интеграции СКУД и ОС Elsys и конфигуратора контроллеров СКУД и ОС Elsys

Запустите установочные файлы сервера интеграции СКУД и ОС Elsys и конфигуратора контроллеров СКУД и ОС Elsys. При установке не нужно выполнять дополнительные настройки.

#### 2.3. Настройка подключения к базе данных

1. Откройте приложение **Управление схемами БД.** Введите параметры сервера БД, указанные при установке АПК "Бастион-2" (см. [п.2.1\)](https://confluence.prosyst.ru/pages/viewpage.action?pageId=130105159#id--2.1).

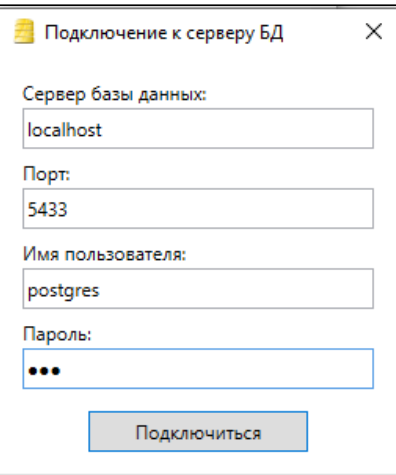

В открывшемся окне нажмите кнопку Создать БД, введите параметры базы данных, после нажмите кнопку Создать.

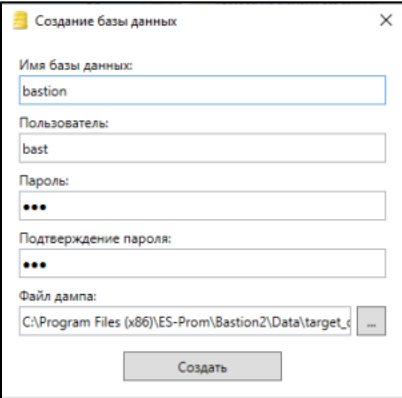

База данных будет добавлена в список. Приложение Управление схемами БД можно закрыть.

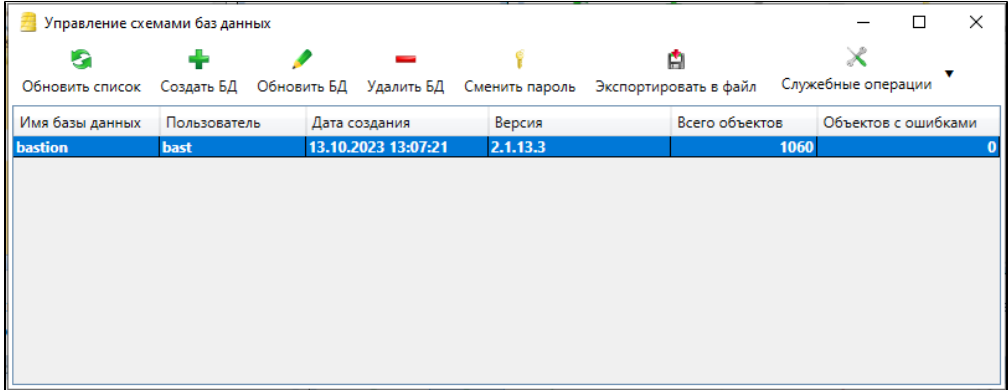

2. Откройте приложение Настройка подключений. В открывшемся окне выбираем базу данных bastion, созданную выше, и нажимаем кнопку Свойства подключений на панели инструментов. Откроется окно с параметрами подключения к БД и серверу системы.

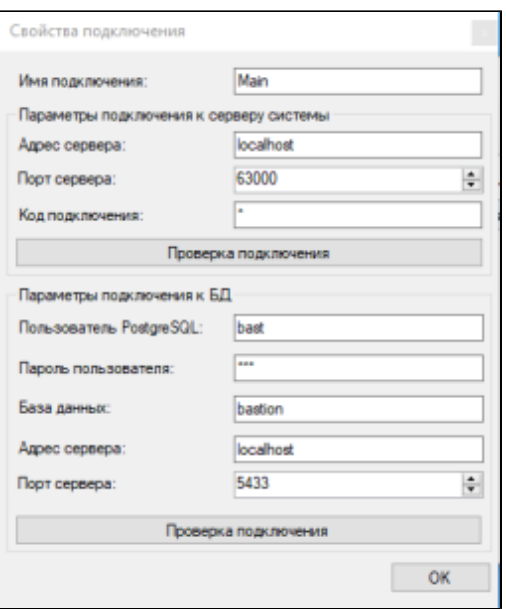

Нажмите кнопки Проверка подключения. Если появится сообщение "Подключение установлено", то настройки подключения к БД выполнены правильно. Приложение Настройка подключений можно закрыть.

### 2.4. Настройка сервера интеграции СКУД и ОС Elsys

Откройте приложение Настройка сервиса. При первом входе будет предложено создать новый файл с настройками по умолчанию, необходимо нажать кнопку ОК.

Настройте параметры сетевого доступа. В поле Сетевой интерфейс выберите <Задано пользователем> и укажите корректный адрес IPv4 в расположенном ниже поле ввода.

В поле Пароль сервиса задается пароль, используемый для работы с программным сервисом SDK. Пароль необходимо запомнить, потребуется для дальнейшей настройки.

В поле Пароль СКУД Elsys указать пароль установленный для контроллера Elsys-MB. Пароль должен быть установлен одинаковым во всех контроллерах системы и в управляющем ПО – только в этом случае управляющее ПО и контроллер будут взаимодействовать между собой.

Сохраните изменения нажав кнопку  $\blacksquare$ , запустите сервис нажав кнопку  $\bigodot$ 

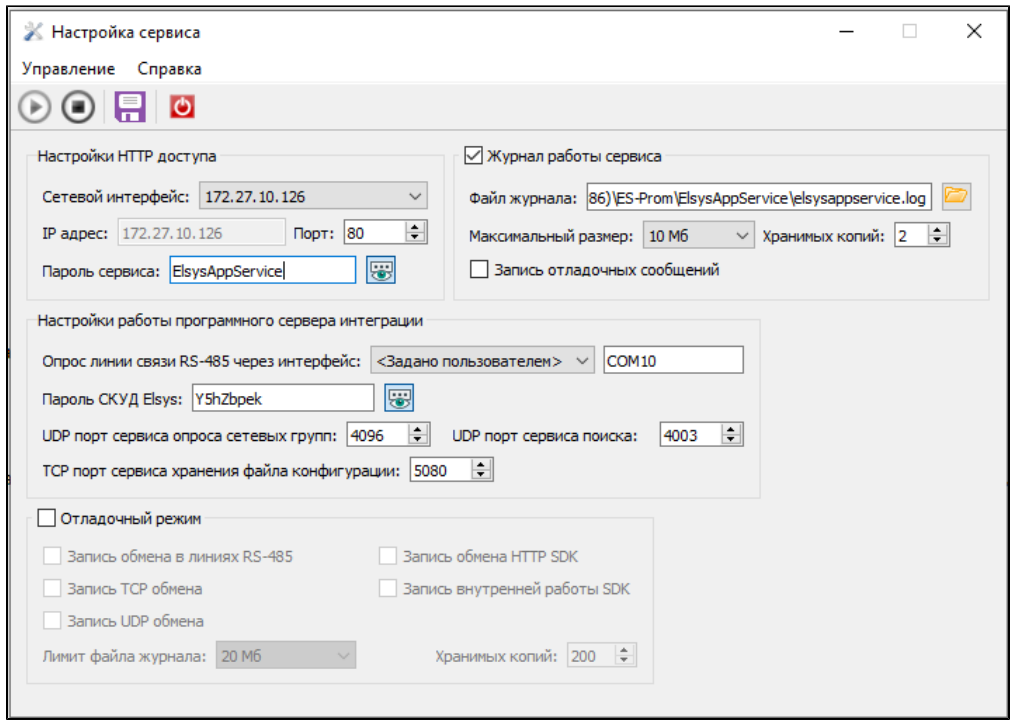

Подробнее с настройками программного сервиса можно ознакомится в Руководстве администратора, которое загружается с сайта производителя совместно с установочным файлом.

## 2.5. Настройка конфигуратора контроллеров СКУД и ОС Elsys

Откройте приложение Конфигуратор СКУД Elsys. При запуске укажите корректные параметры подключения к программному сервису Elsys-SDK II: адрес хоста сервера интеграции в формате IPv4, номер порта сервиса и пароль доступа сервера интеграции.

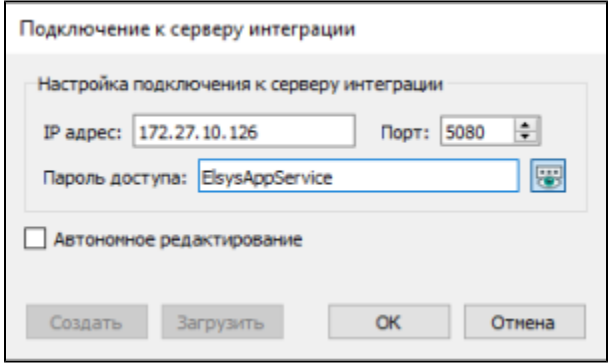

В открывшемся окне проверьте следующие параметры:

Пароль СКУД Elsys совпадает с паролем, указанным в настройках программного сервиса Elsys-SDK II (см. [п.2.4](https://confluence.prosyst.ru/pages/viewpage.action?pageId=130105159#id--2.4) настоящей инструкции).

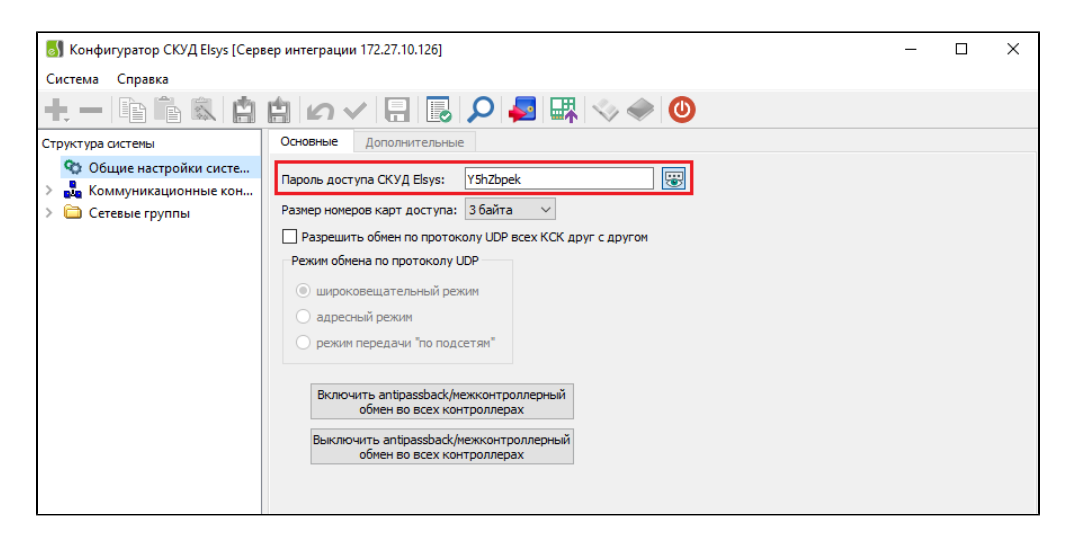

Настройки сети указаны верно.

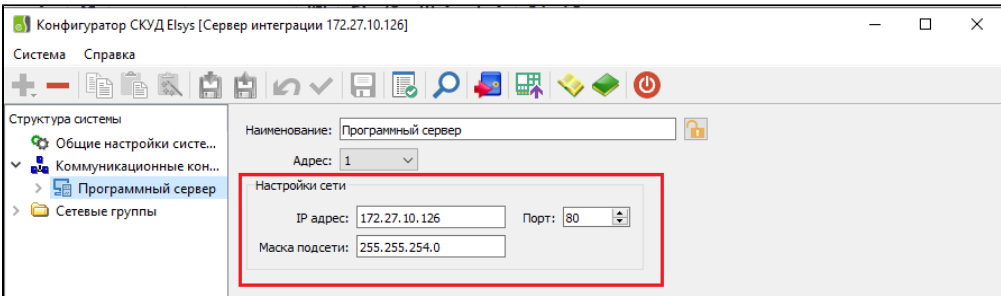

• Инициализация программного сервиса Elsys-SDK II проходит успешно. Для проверки нажмите кнопку Отображение формы управления сервером интеграции.

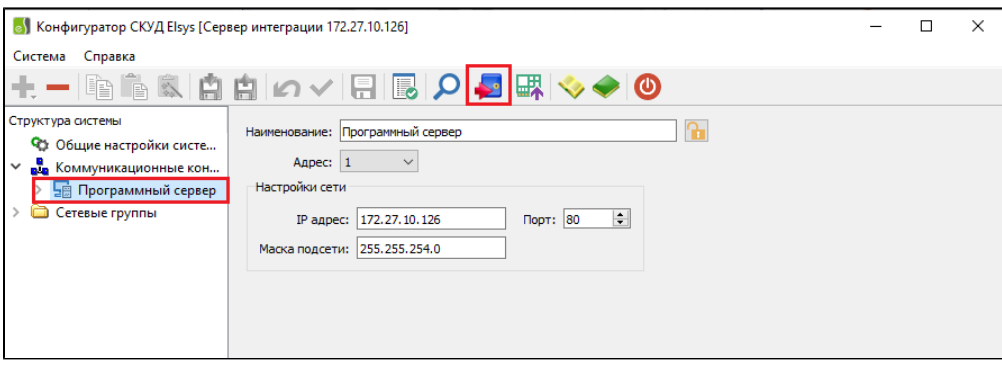

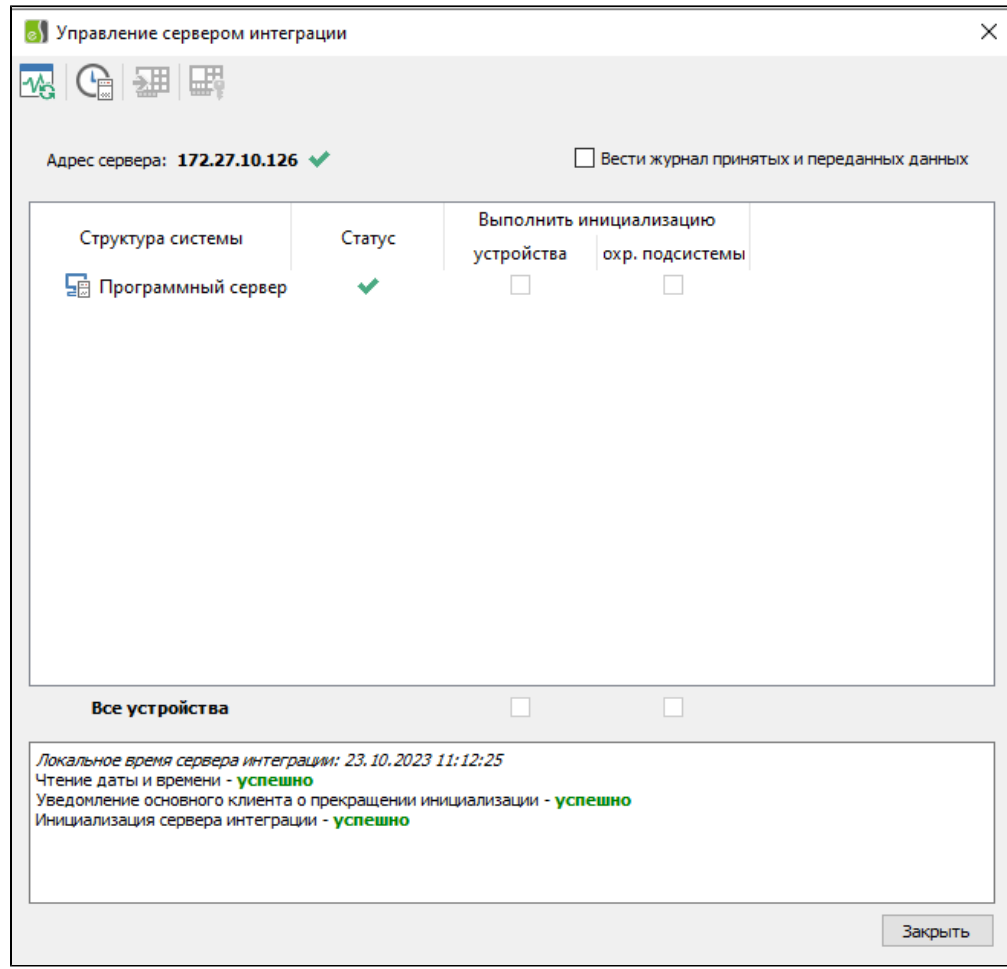

После инициализации добавьте необходимые контроллеры, для этого нажмите кнопку Поиск КСК и контроллеров. В открывшемся окне перейдите во вкладку Поиск контролеров в сетевых группах и нажмите кнопку Начать поиск.

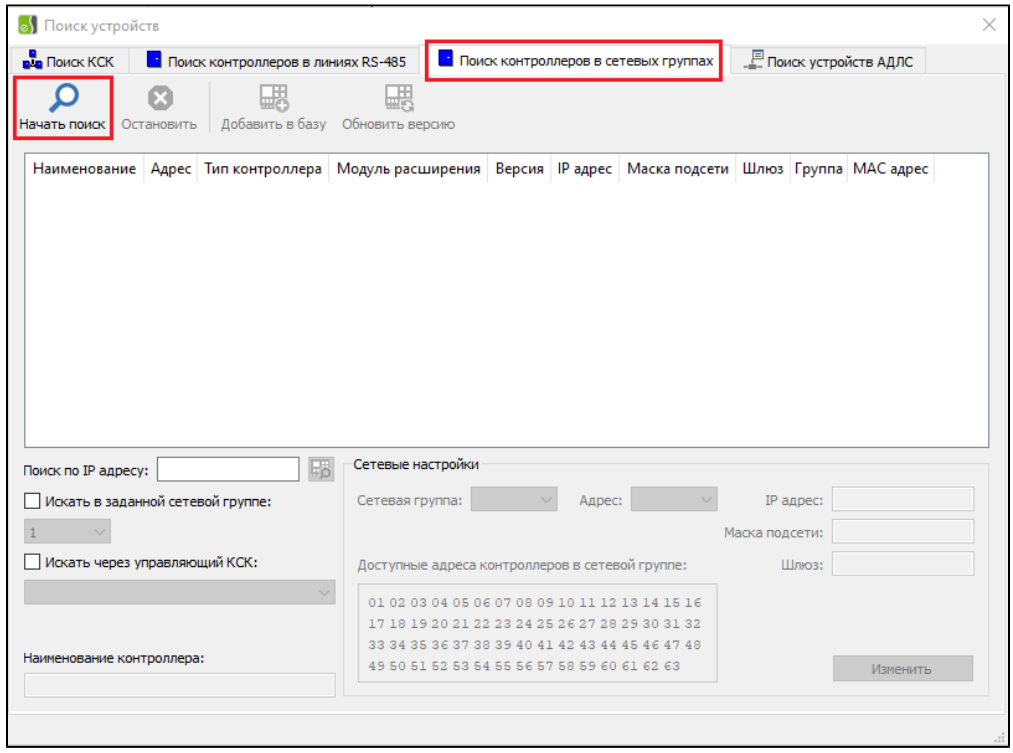

В списке устройств должен отобразиться контроллер. Контроллеры при первом подключении имеют IP адрес 192.168.127.254 и номер сетевой группы равный нулю, их запрещено добавлять в конфигурацию системы.

Чтобы добавить контроллер в систему присвойте сетевую группу 1, измените сетевые настройки. Затем нажмите кнопку Изменить, после чего новые настройки будут записаны в контроллер.

После того как все настройки сделаны, новый контроллер добавьте в конфигурацию системы кнопкой Добавить в базу.

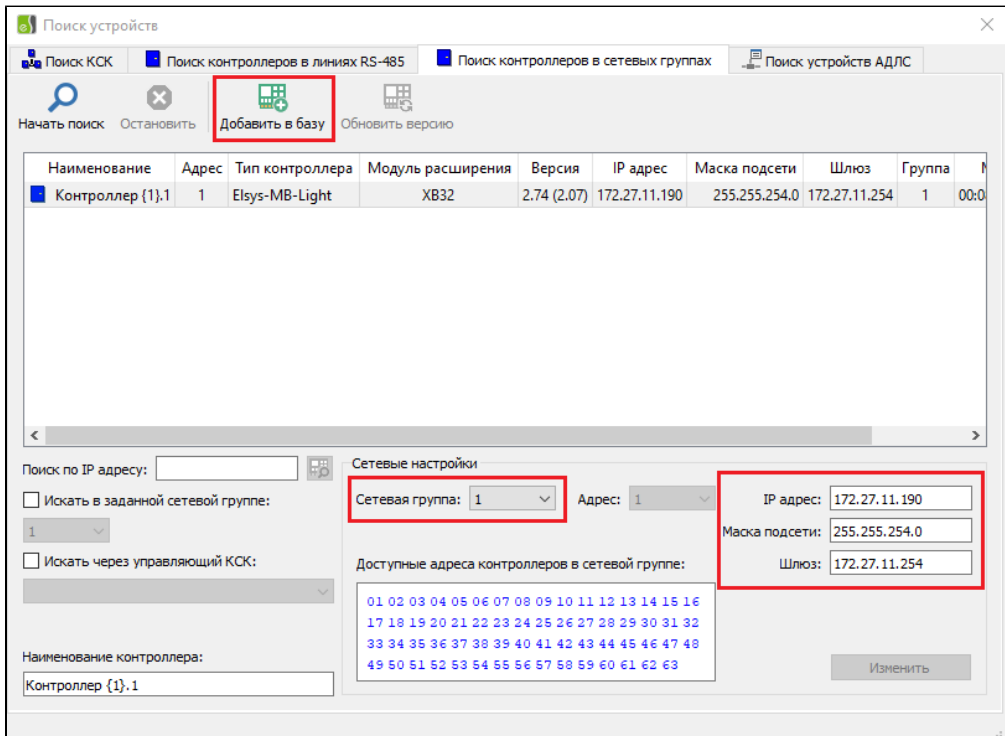

Если для добавляемого контроллера существуют готовые конфигурации, то будет предложено выбрать готовую конфигурацию.

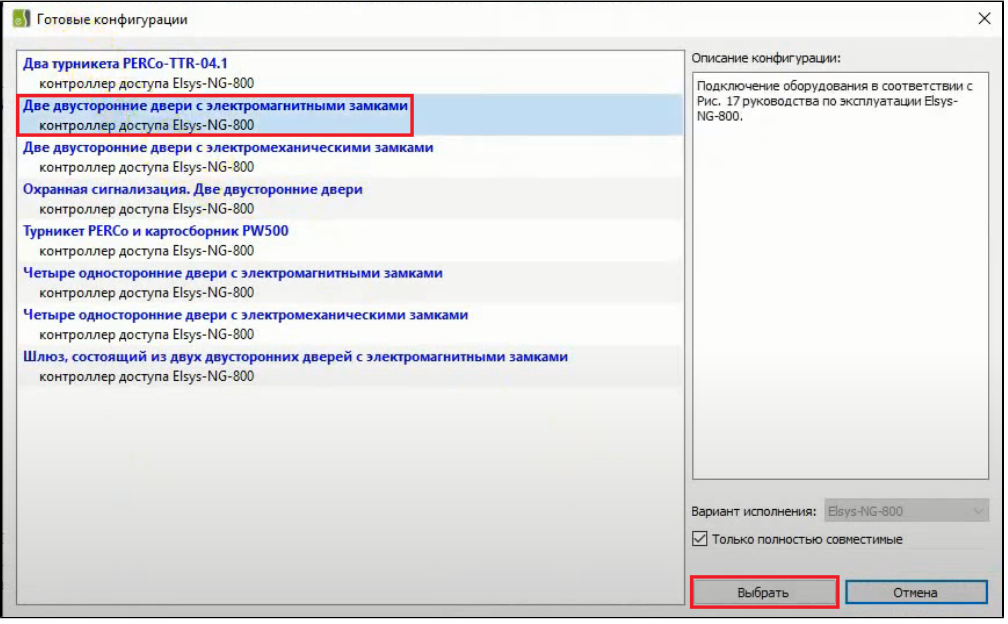

Добавленный контроллер необходимо инициализировать, после чего настройка программного обеспечения будет завершена.

Для инициализации выберите контроллер в дереве устройств (1) и нажмите кнопку Отображение формы управления сервером интеграции (2).

В окне Управление сервером интеграции в строке с контроллером поставьте отметку в чекбоксе (3), нажмите кнопку (4).

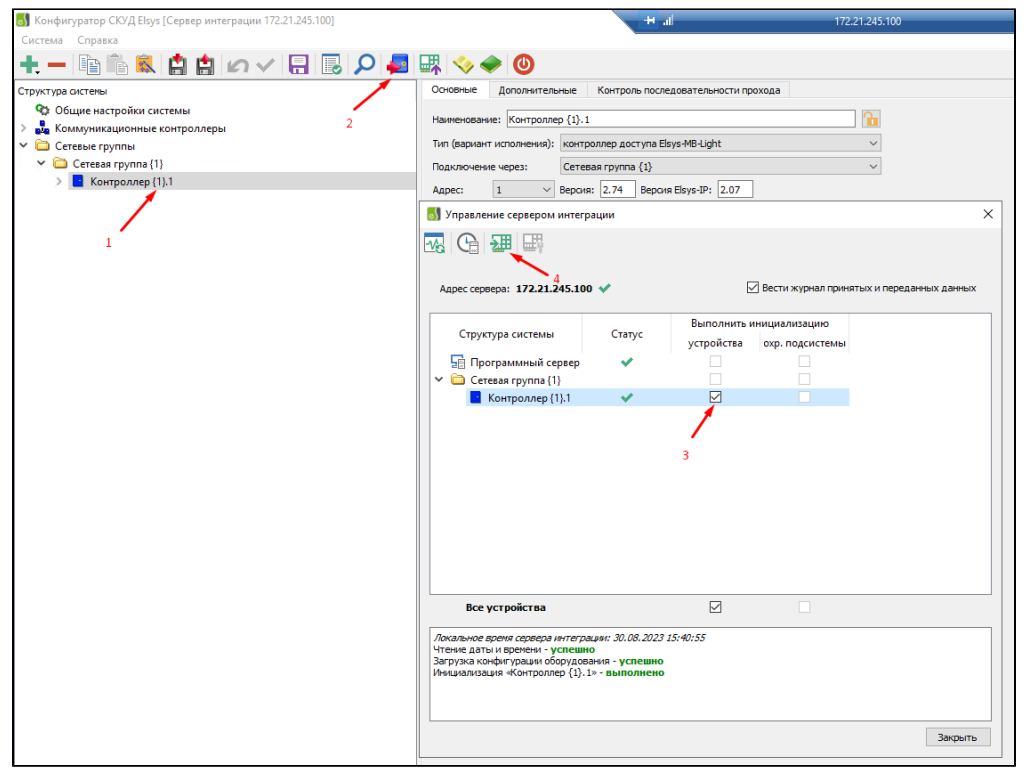

Настройки завершены, сохраните конфигурацию нажав кнопку . Приложение Конфигуратор СКУД Elsys можно закрыть.

Подробнее с настройками конфигуратора контроллеров СКУД и ОС Elsys можно ознакомится в Руководстве пользователя, которое загружается с сайта производителя совместно с установочным файлом.